# **Руководство пользователя**

Управление сетевыми лицензиями

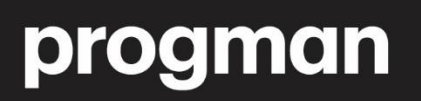

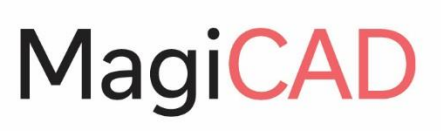

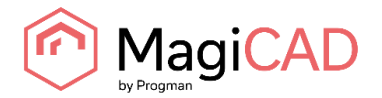

# Содержание

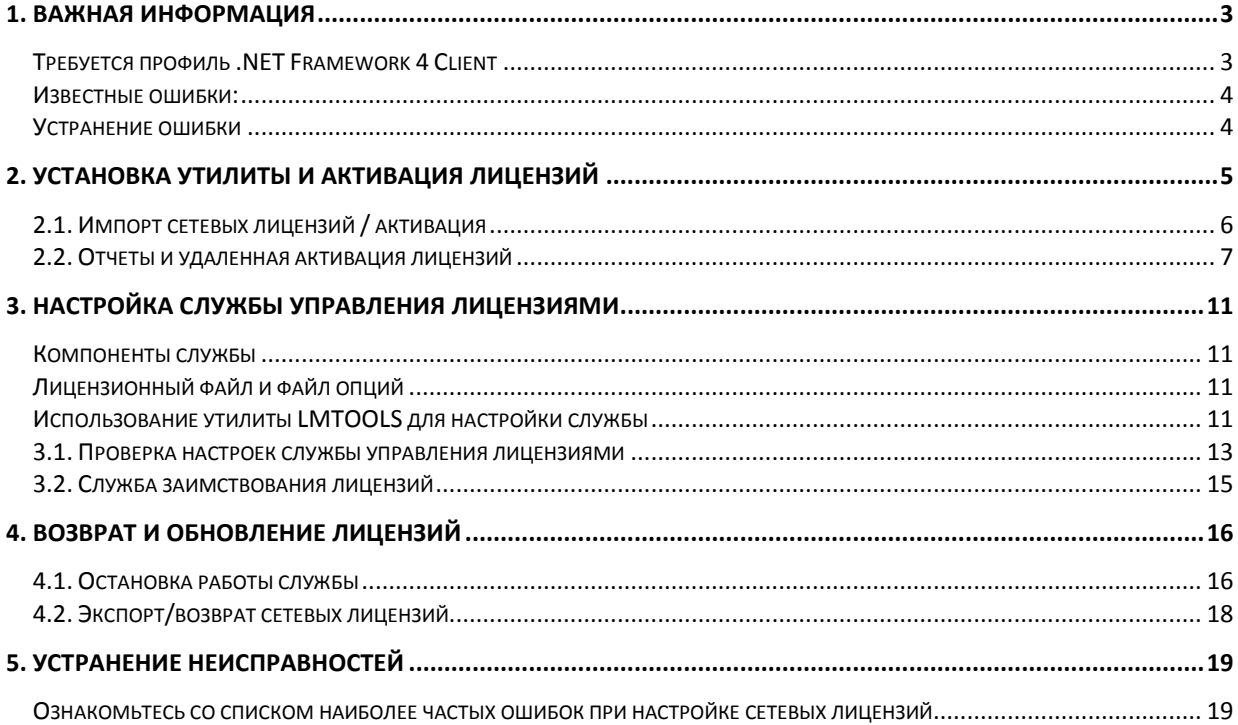

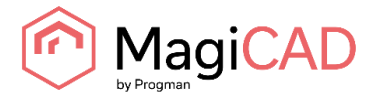

# <span id="page-2-0"></span>**1. ВАЖНАЯ ИНФОРМАЦИЯ**

Начиная с версии 2010.11, в MagiCAD используется новая система лицензирования. Если вы использовали сетевое лицензирование с предыдущими версиями программы, необходимо обновить утилиты управления сетевыми лицензиями.

Начиная с версии 2010.11, лицензии MagiCAD активируются на сервере, при этом использовавшиеся ранее лицензионные файлы не будут работать с новой версией.

**Для установки и настройки сервера лицензий необходимо иметь права администратора.**

**Перед обновлением программы остановите работу служб лицензий MagiCAD, закройте LMTOOLS и утилиту управления сервером лицензий (Network License Server Management Utility). Рекомендуется деинсталлировать предыдущую версию утилит управления лицензиями MagiCAD перед установкой новой версии. Это не влияет на работу лицензий, активированных на сервере, они по-прежнему могут использоваться после установки новых версий утилит.**

Если вы используете различные серверы лицензий MagiCAD и AutoCAD, то сервер лицензий AutoCAD может продолжать работу во время обновления MagiCAD.

Установка инструментов управления лицензиями MagiCAD происходит следующим образом:

- 1. Установка утилит управления лицензиями и активация лицензий (подробнее об этом в *главе 2*).
- 2. Настройка службы управления лицензиями (подробнее об этом в *главе 3*).

Если вы устанавливаете обновление с версии 2010.5 или более старой версии, обратите внимание, что лицензионный файл (magicad.lic) больше не содержит информации о лицензиях для отдельных модулей или имени хоста / МАС-адреса сервера. Новые лицензии активируются на рабочих станциях, а лицензионный файл лишь содержит информацию о том, какой исполняемый файл вендора запущен (magicad.exe).

Если вы устанавливаете обновление с версии 2010.11 или более поздней версии, внимательно ознакомьтесь с инструкциями по обновлению лицензий, описанными в *главе 4*.

Подробная информация о системе лицензирования FLEXnet содержится в документе *FLEXnet Publisher License Administration Guide* (на английском языке). Документ можно загрузить в *Центре загрузки MagiCAD*.

### <span id="page-2-1"></span>**ТРЕБУЕТСЯ ПРОФИЛЬ .NET FRAMEWORK 4 CLIENT**

Установочный пакет утилиты управления сетевыми лицензиями MagiCAD (MagiCAD License Server Utilities) включает установку этого модуля программы. Если модуль не установлен на сервере, при установке утилиты откроется следующее диалоговое окно:

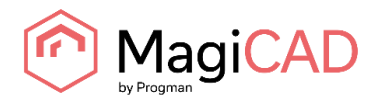

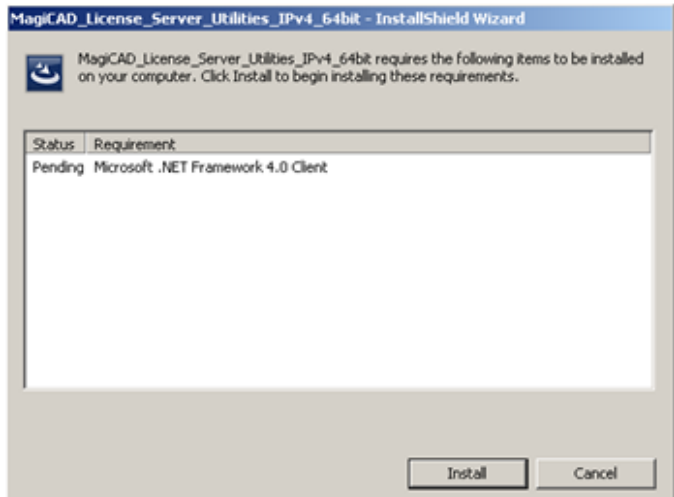

Нажмите *Install* (Установить), чтобы продолжить установку профиля Microsoft .NET Framework 4 Client и утилиты управления сетевыми лицензиями MagiCAD.

#### <span id="page-3-0"></span>**ИЗВЕСТНЫЕ ОШИБКИ:**

В некоторых операционных системах (например, Windows Server 2008 SP2) автоматическое определение может работать некорректно, если профиль Microsoft .NET Framework 4 Client не установлен заранее, что приводит к ошибке работы мастера установки.

В этом случае мастер установки не может запустить требуемую службу и выводит сообщение об ошибке:

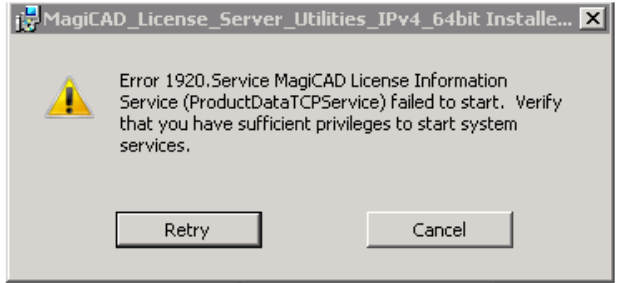

### <span id="page-3-1"></span>**УСТРАНЕНИЕ ОШИБКИ**

Чтобы избежать подобной ошибки, требуется установить профиль Microsoft .NET Framework 4 Client отдельно и вновь запустить мастер установки утилиты управления сетевыми лицензиями MagiCAD.

Скачать профиль Microsoft .NET Framework 4 Client можно на сайте: <http://www.microsoft.com/download/en/details.aspx?id=24872> (см. иллюстрацию ниже):

Microsoft .NET Framework 4 Client Profile (Standalone Installer)

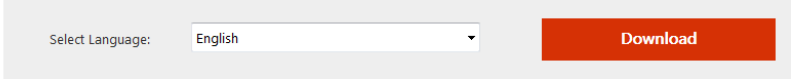

The Microsoft .NET Framework 4 Client Profile redistributable package installs the .NET Framework runtime and associated files that are required to run most client applications.

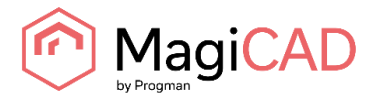

# <span id="page-4-0"></span>**2. УСТАНОВКА УТИЛИТ И АКТИВАЦИЯ ЛИЦЕНЗИЙ**

Установите утилиты управления сервером лицензий, следуя инструкциям на экране. Обратите внимание на разные программы установки для 32-х и 64-х разрядных систем.

Директория программы по умолчанию C:\Program Files\MagiCAD License Server Utilities

Мастер установки создает на рабочем столе папку *MagiCAD License Server Utilities*. В папке располагаются следующие файлы:

- is Instructions for Use
- For LMTOOLS by Flexera Software, Inc.
- **RE** Network License Server Management Utility

Активируйте лицензии на сервере. Запустите **Network License Server Management Utility** (Утилита управления сетевыми лицензиями).

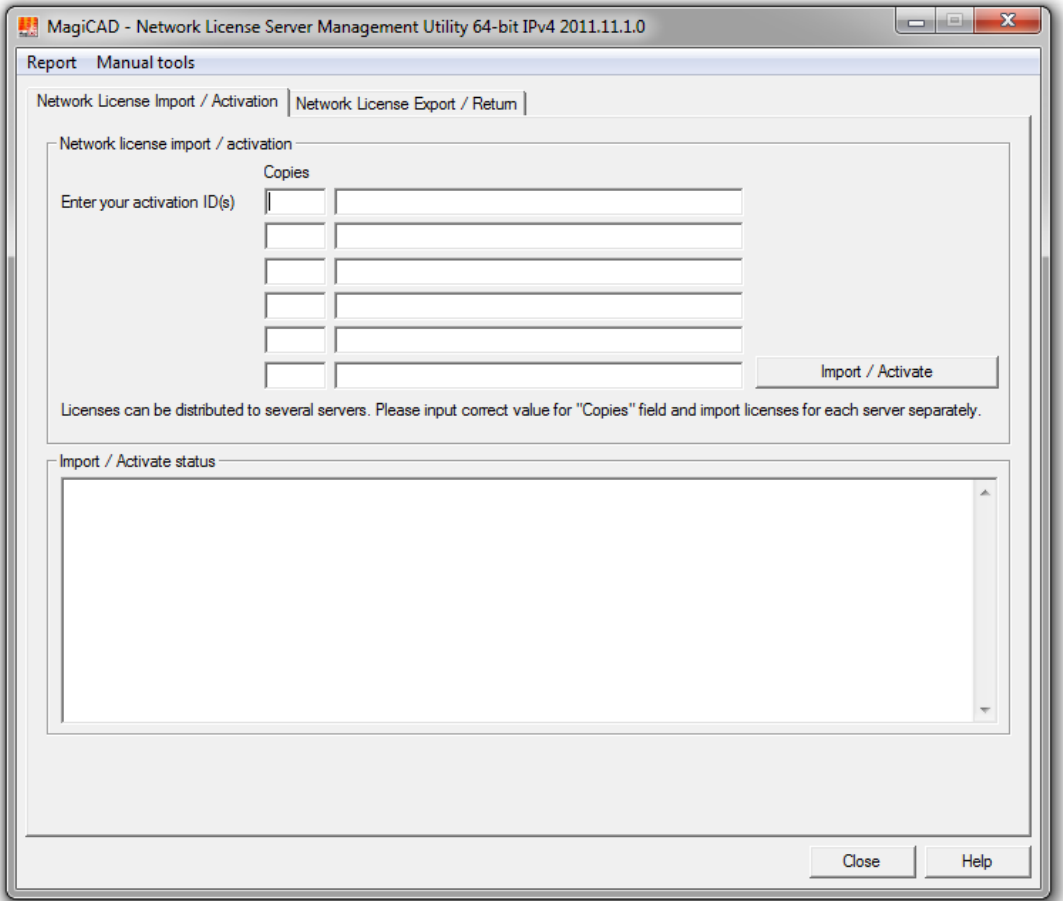

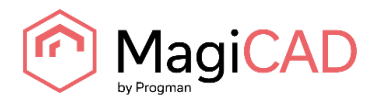

# <span id="page-5-0"></span>**2.1. ИМПОРТ СЕТЕВЫХ ЛИЦЕНЗИЙ / АКТИВАЦИЯ**

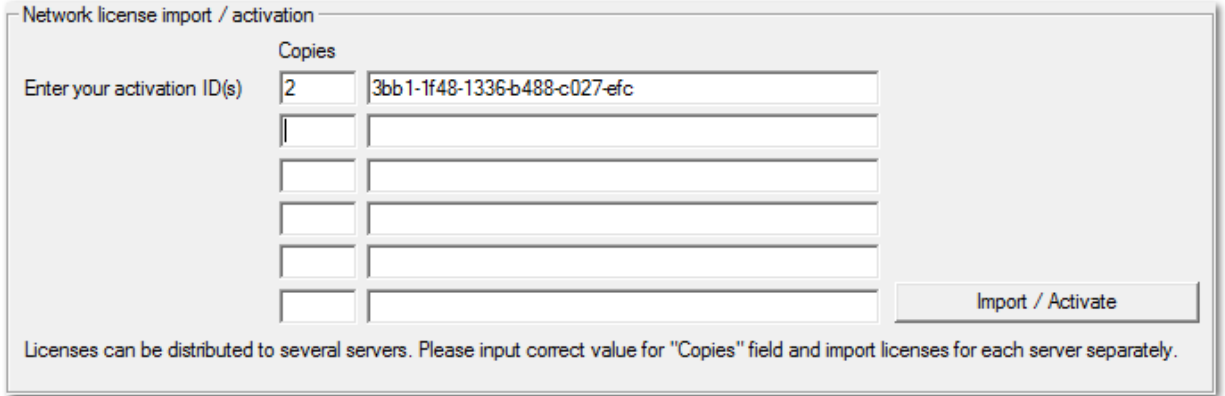

При покупке программного обеспечения MagiCAD на указанный вами в заявке адрес электронной почты вам были высланы коды активации лицензий (*activation ID*). Каждая лицензия имеет свой уникальный активационный код, а также указанное количество рабочих мест, для которых возможна активация лицензии. Вы можете свободно распределять лицензии по серверам до тех пор, пока не превышено максимально разрешенное количество лицензий (рабочих мест).

Скопируйте в поле диалогового окна код активации лицензии и укажите количество рабочих мест, которые вы хотите активировать. Повторите процедуру для всех лицензий. Затем нажмите кнопку **Import / Activate** (Импорт/Активация).

Утилита управления лицензиями передаст информацию о номерах лицензий на сервер вендора. Если активация прошла успешно, в поле статуса отобразится следующее сообщение:

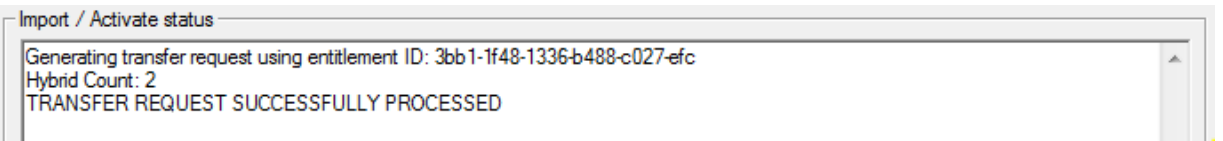

Лицензии активированы и готовы к использованию.

Если в поле статуса отображается сообщение об ошибке, проверьте ваше соединение с Интернет и повторите попытку активации.

Если по каким-то причинам (например, из соображений безопасности) ваш сервер не имеет выхода в Интернет, вы можете воспользоваться опцией удаленной активации лицензий (подробнее об этом читайте в главе 2) вместо функции **Import/Activate** (Импорт/Активация). Обратите внимание, что в этом случае лицензии будут готовы к использованию только после обработки запроса активации вендором. Запросы обрабатываются только в рабочее время.

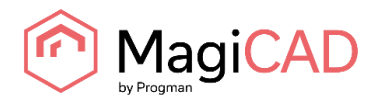

# <span id="page-6-0"></span>**2.2. ОТЧЕТЫ И УДАЛЕННАЯ АКТИВАЦИЯ ЛИЦЕНЗИЙ**

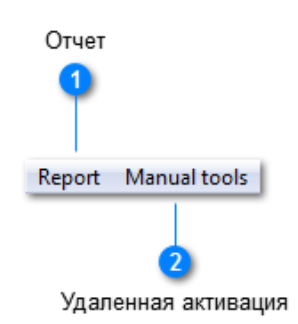

Следующие меню расположены в левом верхнем углу окна утилиты управления лицензиями и содержат функции, которые позволят вам оперативно получить поддержку вендора при затруднениях в активации и работе лицензий.

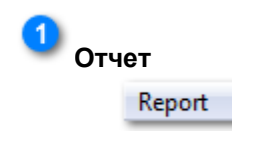

Эта функция формирует отчет о ваших лицензиях. При необходимости этот отчет может быть отправлен в техподдержку MagiCAD.

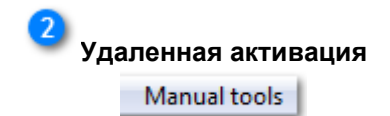

Если ваш сервер не позволяет выходить в Интернет, вам следует удаленно активировать лицензии при помощи этой функции.

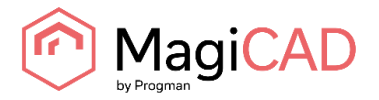

#### **Отчет**

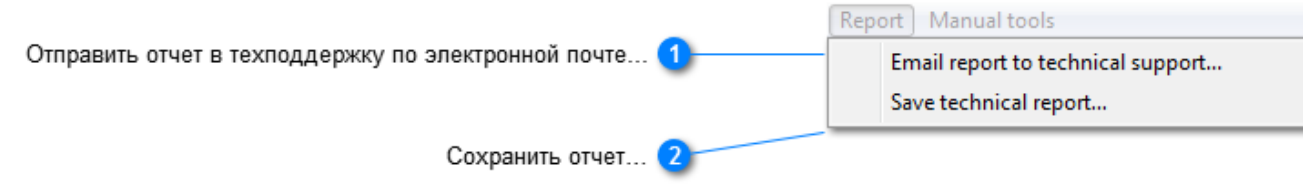

При помощи этих функций вы можете при необходимости сформировать и отправить отчет о лицензиях в техподдержку вендора.

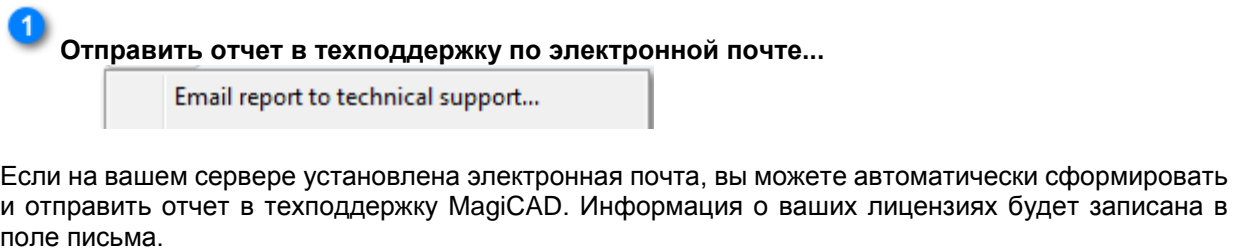

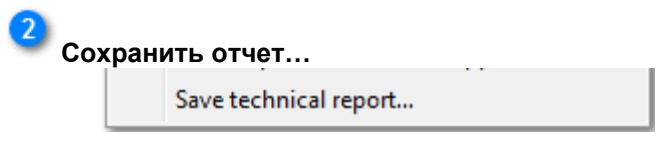

Если на вашем сервере не установлена электронная почта, вы можете сохранить отчет в формате "plain text" и отправить его в техподдержку с другого компьютера.

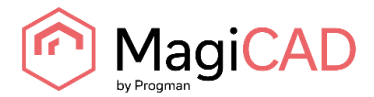

#### **Удаленная активация**

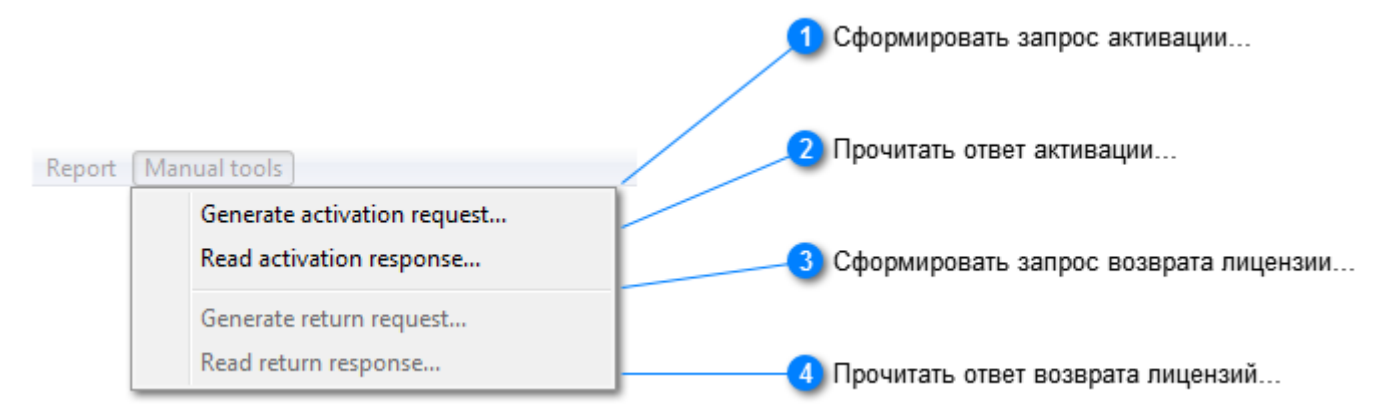

Меню содержит функции удаленной активации и возврата лицензий. Используйте эти функции, если ваш сервер не позволяет устанавливать соединение с Интернет.

**Сформировать запрос на активацию лицензий** Generate activation request...

Данная функция формирует xml-файл для каждого кода активации (activation ID), которые вы ввели в поле главного окна утилиты. Выберите директорию, куда вы хотите сохранить файл.

Отправьте файл запроса вендору по электронной почте на адрес flex@progman.fi.

Если на вашем сервере установлена электронная почта, то утилита автоматически создаст новое сообщение и присоединит xml-файлы как вложения.

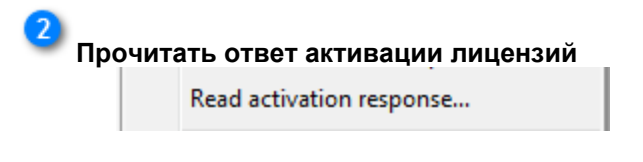

После обработки вашего запроса вендором, вы получите файл для активации лицензий. Скопируйте файлы ответа в подходящую папку и используйте эту функцию для активации лицензий.

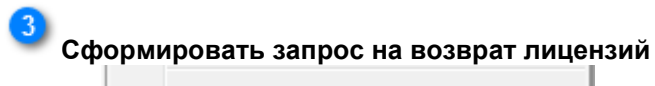

Generate return request...

Используйте эту функцию, когда вам необходимо деактивировать лицензии на сервере. Например, при переносе лицензий на другой сервер, или при установке обновлений MagiCAD.

Функция создает xml-файл для каждого кода активации (activation ID), которые введены в поле главного окна утилиты. Выберите директорию, куда вы хотите сохранить файл.

Отправьте файл запроса вендору по электронной почте на адрес flex@progman.fi.

Если на вашем сервере установлена электронная почта, то утилита автоматически создаст новое сообщение и присоединит xml-файлы как вложения.

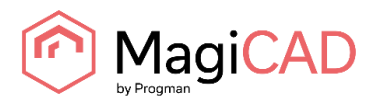

#### $\overline{4}$ **Прочитать ответ возврата лицензий**

Read return response...

После обработки вашего запроса вендором, вы получите файл для возврата лицензий. Скопируйте файлы ответа в подходящую папку и используйте эту функцию для деактивации лицензий.

Только после того, как лицензии возвращены, вы можете активировать их на другом сервере или установить обновления MagiCAD.

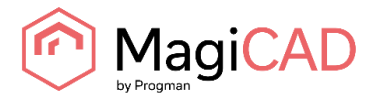

# <span id="page-10-0"></span>**3. НАСТРОЙКА СЛУЖБЫ УПРАВЛЕНИЯ ЛИЦЕНЗИЯМИ**

### <span id="page-10-1"></span>**КОМПОНЕНТЫ СЛУЖБЫ**

Служба управления лицензиями содержит два исполняемых файла: **исполняемый файл лицензий** (lmgrd.exe) и **исполняемый файл вендора** (magicad.exe).

**Мастер установки автоматически устанавливает службу управления лицензиями.** Служба запускается автоматически при запуске сервера.

Служба лицензий может быть также запущена вручную при помощи программы **LMTOOLS**. Это может быть необходимо в следующих случаях:

- если лицензии еще не активированы (служба останавливается автоматически, если на сервере нет лицензий)
- если сервер лицензий был остановлен по другим причинам

Служба содержит дополнительные возможности, которые позволяют конечному пользователю просматривать списки доступных лицензий и заимствовать лицензии, используя установленную на компьютере пользователя утилиту управления лицензиями. Эти возможности устанавливаются во время установки утилиты управления сетевыми лицензиями и запускаются автоматически.

### <span id="page-10-2"></span>**ЛИЦЕНЗИОННЫЙ ФАЙЛ И ФАЙЛ ОПЦИЙ**

Лицензионный файл (magicad.lic) содержит информацию о запущенных службах управления лицензиями. Самая важная информация находится в файле

VENDOR magicad

который означает, что принадлежащий вендору компонент службы лицензий (исполняемый файл вендора) - это magicad.exe.

Файл опций (magicad.opt) позволяет добавлять дополнительные условия для службы лицензий. По умолчанию, файл опций устанавливается вместе с утилитой управления лицензиями MagiCAD и содержит следующую запись:

TIMEOUTALL 1800

которая означает, что неиспользуемая лицензия MagiCAD автоматически возвращается на сервер через 30 минут и может быть использована другими пользователями. Эта опция действует для всех модулей MagiCAD.

Файл *magicad.opt* устанавливается в ту же папку, куда устанавливается утилита управления лицензиями (по умолчанию это *C:\Program Files\MagiCAD License Server Utilities*).

Проверьте содержание файла опций и внесите изменения при необходимости. Файл можно редактировать, например, в редакторе простого текста, например, *Notepad* (Блокнот).

#### <span id="page-10-3"></span>**ИСПОЛЬЗОВАНИЕ УТИЛИТЫ LMTOOLS ДЛЯ НАСТРОЙКИ СЛУЖБЫ**

**Обратите внимание, что для настройки работы службы лицензий необходимо иметь права администратора.**

Запустите программу **LMTOOLS** (компании Flexera Software, Inc.). Мастер установки уже задал конфигурацию службы лицензий MagiCAD для утилиты.

Выберите опцию *Configuration using Services* (Настроить, используя службы) и затем перейдите на вкладку *Config Services* (Настроить службу), чтобы проверить настройки сервиса.

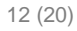

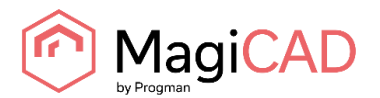

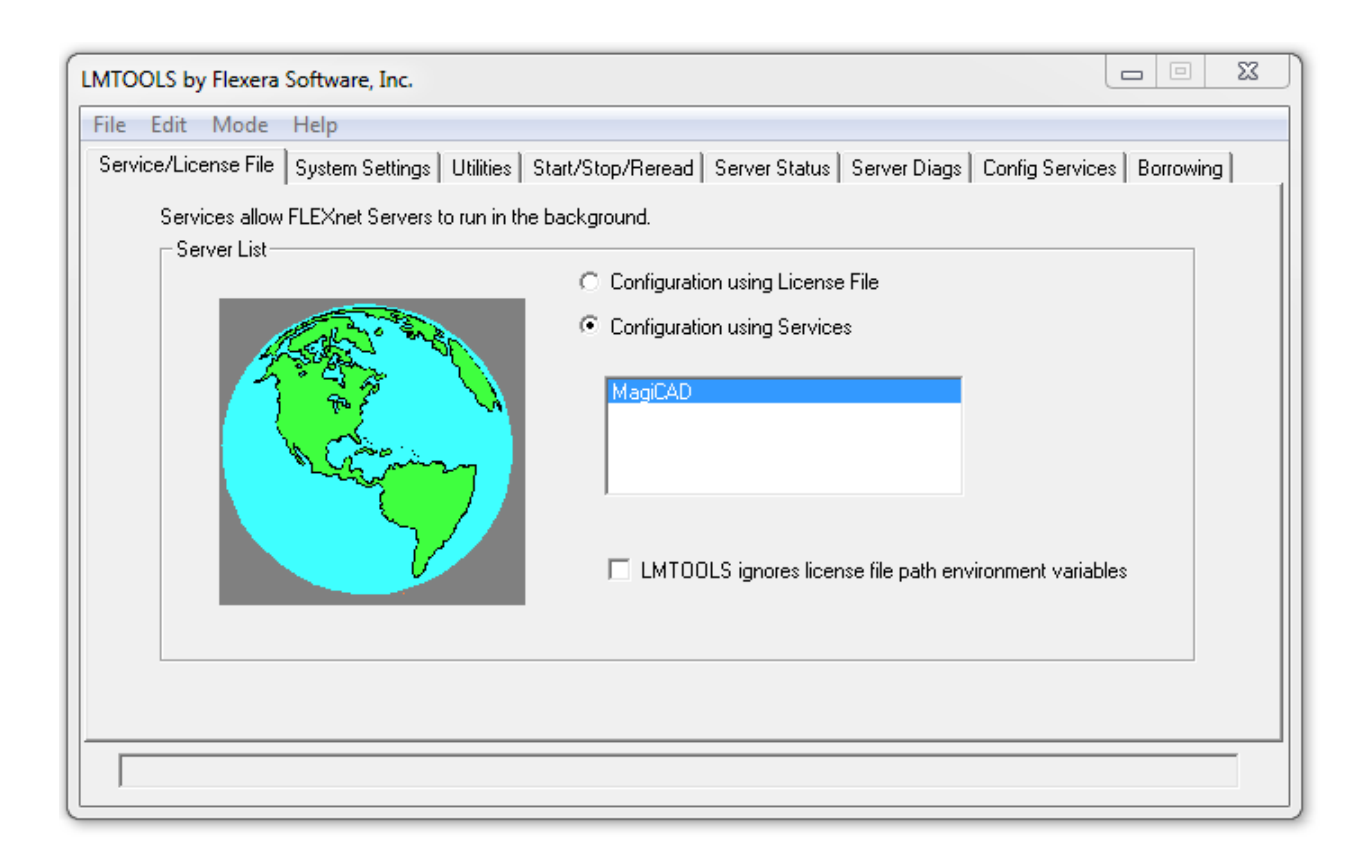

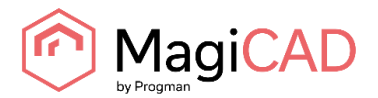

### <span id="page-12-0"></span>**3.1. ПРОВЕРКА НАСТРОЕК СЛУЖБЫ УПРАВЛЕНИЯ ЛИЦЕНЗИЯМИ**

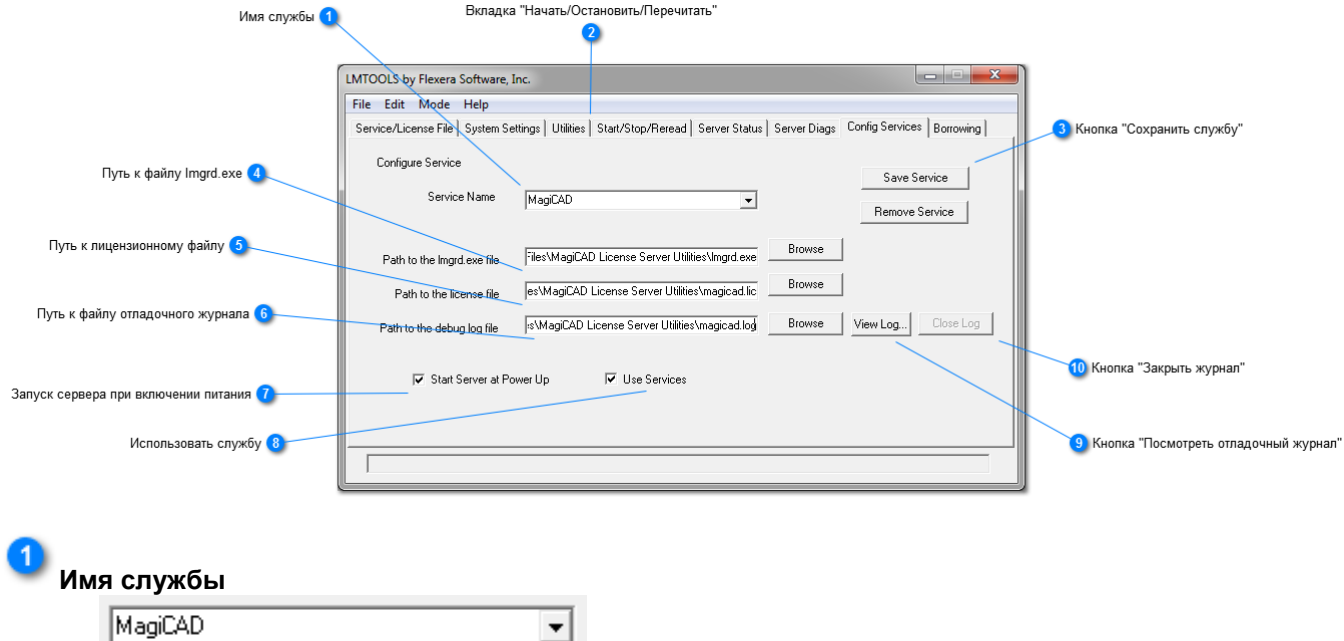

В данном поле отображается список всех настроенных служб. Мастер установки создает новую конфигурацию под именем **MagiCAD**.

**Вкладка "Начать/Остановить/Перечитать"**

Start/Stop/Reread

2

После того как вы проверили и сохранили настройки службы, перейдите на эту вкладку, чтобы запустить службу

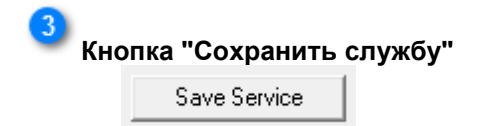

Нажмите на эту кнопку, чтобы принять настройки и сохранить службу.

**Путь к файлу lmgrd.exe** Files\MagiCAD License Server Utilities\Imgrd.exe

Задайте путь к файлу запуска Network License Manager (lmgrd.exe), или найдите его с помощью кнопки "Browse" (Обзор).

**Путь к лицензионному файлу** es\MagiCAD License Server Utilities\magicad.lic

Мастер установки обычно копирует самозагружаемый лицензионный файл (magicad.lic), в котором содержится информация о том, какая служба должна быть запущена. Файл включает название файла и полный путь к его местоположению.

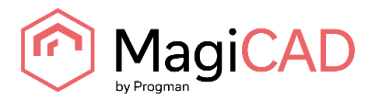

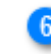

**Путь к файлу отладочного журнала**

s\MagiCAD License Server Utilities\magicad.log

Укажите путь, по которому формируется отладочный журнал, или найдите с помощью кнопки "Browse" (Обзор) существующий журнал.

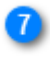

**Запуск сервера при включении питания**

Start Server at Power Up

Эта опция автоматически запускает службу управления лицензиями при запуске сервера. В противном случае, службу следует запускать вручную при каждом включении сервера.

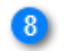

**Использовать службу**

**▽** Use Services

Эта опция запускает работу службы сервера лицензий. В противном случае сервер лицензий работает в режиме приложения, и для его работы требуется, чтобы к серверу был подключен пользователь.

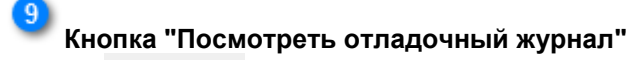

View Log...

Открывает окно, в котором отображается файл отладочного журнала службы управления лицензиями.

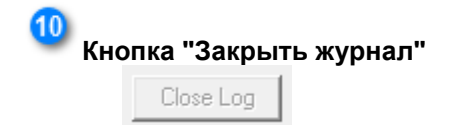

Закрывает окно отладочного журнала.

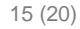

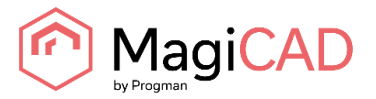

### <span id="page-14-0"></span>**3.2. СЛУЖБА ЗАИМСТВОВАНИЯ ЛИЦЕНЗИЙ**

Мастер установки устанавливает отдельную службу, которая делает возможным выводить лицензии на клиентские рабочие станции. Служба позволяет заимствовать лицензии на рабочие станции пользователей.

Службу можно найти в списке служб сервера:

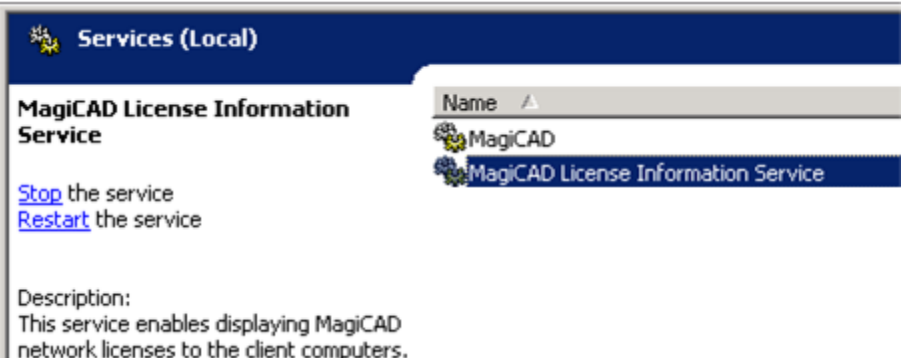

По умолчанию служба использует порт 2194. Если вы хотите его изменить, выполните следующие действия:

- 1. Отредактируйте файл конфигурации службы. Имя файла ProductDataService.exe.config, ОН расположен в подкаталоге Service в основной папке приложения (по умолчанию C:\Program Files\MagiCAD License Server Utilities\Service). Файл конфигурации имеет расширение XML и может быть отредактирован в редакторе простого текста, например, *Notepad* (Блокнот). Изменению подлежит следующая запись:  $\lambda$ dd key="port" value="2194"  $\lambda$ ). Замените номер порта, установленный по умолчанию, на необходимый. Обратите внимание, что вы не можете использовать номер порта, используемый в других службах, например, *lmgrd.exe*, *magicad.exe* и др.
- 2. Перезапустите службу.
- 3. Укажите новый номер порта в диалоговом окне *Options* (Опции) утилиты управления лицензиями (License Management Utility), установленной на клиентском рабочем месте:

License borrow port

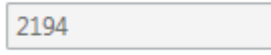

Если вы хотите ограничить возможность пользователей заимствовать лицензии с сервера, следует остановить эту службу.

#### **Максимальное время заимствования**

Максимальное время заимствования лицензий можно ограничить в службе.

ProductDataService.exe.config СОДЕРЖИТ НОВЫЙ ЭЛЕМЕНТ КОНФИГУРАЦИИ maxBorrowTime, который можно использовать для установки ограничения времени заимствования лицензии.

Измените значение в следующей строке на требуемое. Максимальное время заимствования лицензий задается в днях.

<add key="maxBorrowTime" value="30"/>

Не забудьте перезапустить службу информации о лицензиях MagiCAD (*MagiCAD License Information Service)* после изменения конфигурации. Для того, чтобы использовать эту возможность, на клиентском компьютере пользователя должен быть установлен Менеджер управления лицензиями (*License Management Utility*) версии 2015.11 или старше.

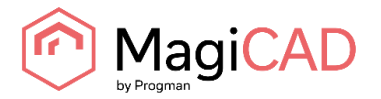

# <span id="page-15-0"></span>**4. ВОЗВРАТ И ОБНОВЛЕНИЕ ЛИЦЕНЗИЙ**

**Перед тем как перенести лицензии на другой сервер, или установить обновление программы MagiCAD, следует вернуть текущие лицензии на сервер вендора. В противном случае, система не позволит вам активировать новые лицензии.**

Остановите службу управления лицензиями и деинсталлируйте утилиты управления лицензиями, если вы больше не планируете использовать лицензии MagiCAD на этом сервере.

# <span id="page-15-1"></span>**4.1. ОСТАНОВКА РАБОТЫ СЛУЖБЫ**

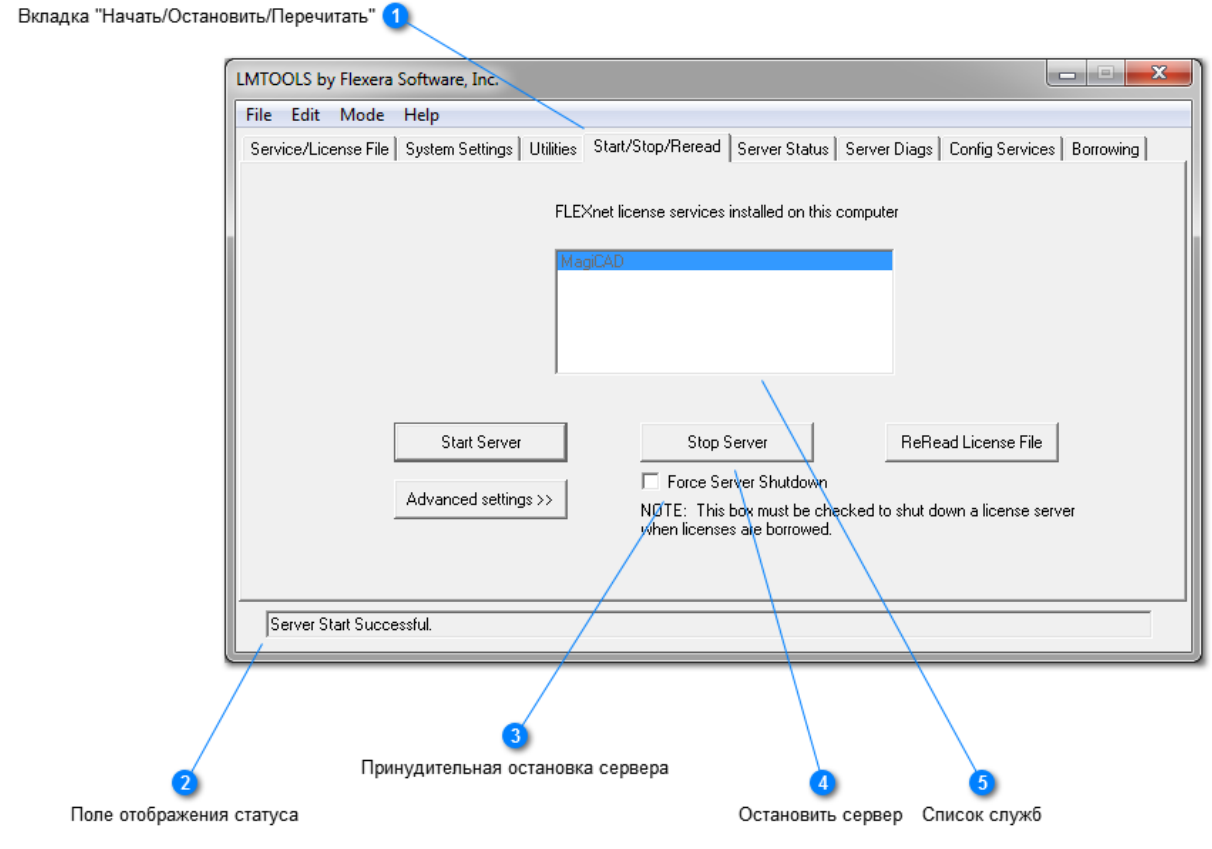

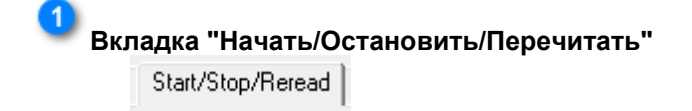

На этой вкладке происходит запуск или остановка работы службы.

**Поле отображения статуса** Server Start Successful.

Внимательно проверяйте статус каждый раз, когда вы запускаете или останавливаете работу службы. В поле отображается информация о том, была ли ваша операция завершена успешно,

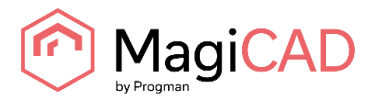

или нет.

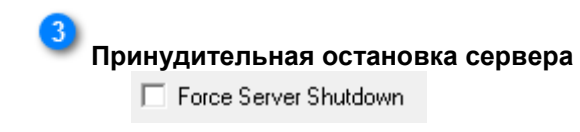

Рекомендуется использовать эту опцию, перед тем, как остановить сервер, особенно, если у вас используются заимствованные лицензии.

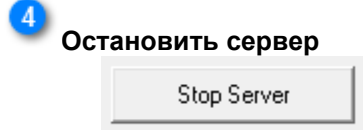

Нажмите эту кнопку, чтобы остановить работу службы.

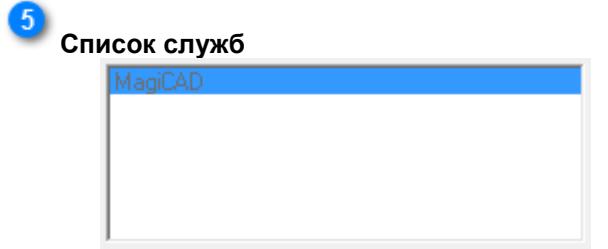

Если у вас настроены разные службы управления лицензиями на одном сервере (например, для продуктов Autodesk и MagiCAD), убедитесь, что у вас выбрана правильная служба перед тем, как остановить службу.

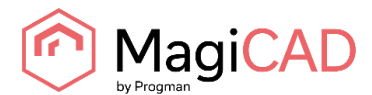

# <span id="page-17-0"></span>**4.2. ЭКСПОРТ/ВОЗВРАТ СЕТЕВЫХ ЛИЦЕНЗИЙ**

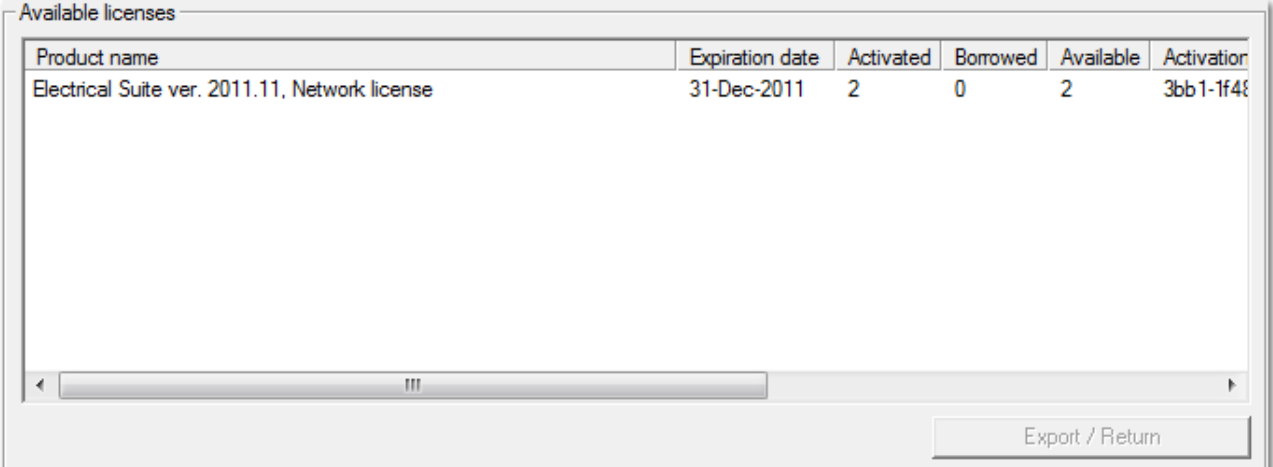

На панели Available licenses (Доступные лицензии) показан список лицензий, которые в текущий момент активированы на вашем сервере.

Выберите лицензии, которые вы хотите вернуть. Вы можете выбрать сразу несколько лицензий, удерживая клавишу Ctrl. Затем нажмите кнопку **Export / Return** (Экспортировать/вернуть).

Утилита управления лицензиями отправит информацию на сервер вендора для возврата лицензий. Если лицензии успешно возвращены, в окне статуса появится следующая запись:

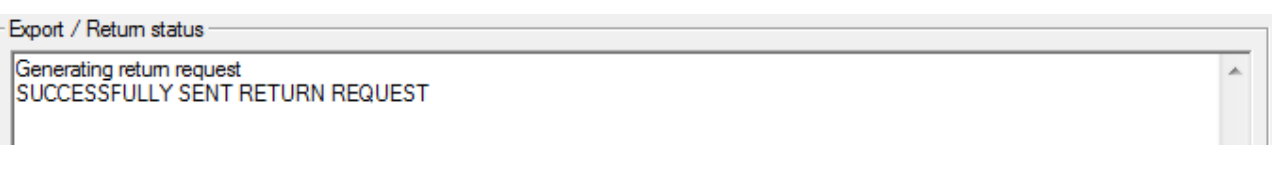

Теперь вы можете активировать лицензии на другом сервере, или, при установке обновлений, активировать новые лицензии новой версии.

Если в окне статуса отображается сообщение об ошибке, убедитесь, что вы подключены к Интернету, и повторите попытку.

**Лицензии, которые заимствованы с сервера на рабочие станции пользователей, не могут быть возвращены на сервер вендора. Следует вначале вернуть заимствованные лицензии на ваш сервер**. Заимствованные лицензии также сохраняются в вашей системе, и вы можете вернуть их на сервер вендора позже, после истечения срока заимствования.

Если ваш сервер не позволяет выходить в Интернет (например, из соображений безопасности), вы можете вернуть лицензии в удаленном режиме (см. *главу 2*). Обратите внимание, что в этом случае лицензии будут возвращены только после обработки запроса вендором. Запросы обрабатываются только в рабочее время.

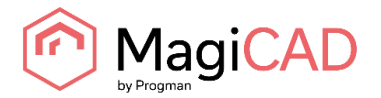

# <span id="page-18-0"></span>**5. УСТРАНЕНИЕ НЕИСПРАВНОСТЕЙ**

### <span id="page-18-1"></span>**ОЗНАКОМЬТЕСЬ СО СПИСКОМ НАИБОЛЕЕ ЧАСТЫХ ОШИБОК ПРИ НАСТРОЙКЕ СЕТЕВЫХ ЛИЦЕНЗИЙ**

#### **Лицензия не может быть активирована (код ошибки 50041)**

Если на сервере лицензий установлена операционная система Windows Server 2003, существует вероятность того, что сервер не сможет принять сертификат с сервера с шифрованием SHA2 256 или выше. В этом случае необходимо установить пакет исправлений (hotfix). Дополнительная информация на сайте: http://support.microsoft.com/kb/968730.

#### **Не запускается служба управления лицензиями**

- Проверьте, правильно ли задана конфигурация службы, при помощи программы LMTOOLS. Сохраните службу.
- Проверьте, не запущена ли другая служба управления лицензиями MagiCAD. На одном сервере возможно использовать только одну службу управления лицензиями MagiCAD.
- Проверьте, активированы ли лицензии. При отсутствии лицензий для управления, служба останавливается (эту информацию можно найти в файле отладочного журнала).
- Возможно, обновление утилиты управления лицензиями выполнено не корректно, что привело к существованию не совместимых между собой файлов. В этом случае:
	- 1) Остановите сервер и утилиты
	- 2) Деинсталлируйте старые утилиты
	- 3) Убедитесь, что в папке, куда вы собираетесь установить утилиту нет старых файлов
	- 4) Переустановите утилиты

#### **Код ошибки 0x36b1 (File=magicad.exe) в файле журнала отладки**

В некоторых операционных системах, например, Windows Server 2003 или 2008, на сервере лицензий могут отсутствовать определенные свободно распространяемые файлы Visual Studio. В этом случае рекомендуется загрузить эти файлы на сайте:

<https://www.microsoft.com/en-us/download/confirmation.aspx?id=5582>

Обратите внимание, что несмотря на название файла, установочный пакет применим как для 32-, так и для 64-разрядных систем.

#### **MagiCAD не находит лицензию**

Проверьте код ошибки, который выдает MagiCAD. Наиболее распространенные ошибки:

- -15 Клиентский компьютер не может установить соединение с сервером. Возможно, следует задать настройки порта для службы.
- -18 В службе отсутствует лицензия для модуля, который пытается запустить пользователь.
- -97 Служба не функционирует. Проверьте, правильно ли заданы параметры сервера в утилите управления лицензиями конечного пользователя.

В некоторых случаях требуется указать в лицензионном файле (magicad.lic) номер порта вендора. Таким образом, каждый раз при запуске службы будет использоваться один и тот же порт вендора, а также учитываться в системах защиты (firewall) и других конфигурациях сети. Определите порт, который вы будете использовать (в приведенном ниже примере, в качестве номера порта вендора используется 1234), откройте лицензионный файл и измените следующую запись VENDOR magicad

на

VENDOR magicad port=1234

Второй порт, используемый службой лицензий, это номер порта исполняемого файла лицензий. По умолчанию он находится в диапазоне 27000...27009.

Третий порт, используемый системой лицензирования MagiCAD, это порт службы, которая

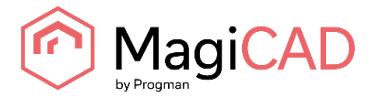

показывает конечному пользователю количество свободных лицензий MagiCAD. По умолчанию номер этого порта 2194, но может быть изменен при необходимости. Номер порта задается в XMLфайле *ProductDataService.exe.config*, который расположен в подкаталоге *Service*.

#### **Не работают настройки файла опций**

Файл опций (magicad.opt) расположен в той же папке, что и файлы службы лицензий. В некоторых случаях определенные настройки (например, timeout и т.д.) могут работать некорректно. Вы можете посмотреть отчет в отладочном журнале службы управления лицензиями. Если в журнале отсутствует информация о файле опций, укажите имя файла опций таким образом, чтобы в нем был указан полный путь к файлу. Например, измените следующую запись:

```
 VENDOR magicad
на
      VENDOR magicad options="C:\Program Files\MagiCAD License Server Utilities\magicad.opt"
```
Перезапустите службу. Вы должны увидеть изменения в файле, например:

 9:52:03 (magicad) Using options file: "C:\Program Files\MagiCAD License Server Utilities\magicad.opt" 9:52:04 (magicad) ALL FEATURES: INACTIVITY TIMEOUT set to 1800 seconds

Обратите внимание, что минимальный период TIMEOUT - 15 минут (900 секунд). Если задать более короткое значение, то оно не будет иметь значение.

# Конфликт портов сервера между лицензионной службой MagiCAD и другой лицензионной службой

По умолчанию (т.е. если порт сервера не указан в лицензионном файле), служба лицензий (lmgrd.exe) использует первый свободный порт сервера в диапазоне 27000...27009. Например, если служба лицензий Autodesk использует порт 27000, то служба лицензий MagiCAD будет использовать порт 27001, и т.д.

Однако, в случае, когда одни службы используют IPv4, а другие - IPv6, может возникать конфликт портов. Лицензионная служба MagiCAD использует IPv4, и если служба Autodesk использует IPv6, то обе службы будут пытаться использовать порт 27000, что приведет к некорректной работе лицензий.

Для решения этой проблемы стоит указать различные номера портов в лицензионных файлах (добавить номер порта в конце строки SERVER), например:

SERVER this host ANY 27001

означает, что служба, использующая данный лицензионный файл, всегда будет использовать при запуске порт 27001 в качестве порта сервера.

#### **Обращение в службу технической поддержки MagiCAD**

Для обращения в службу технической поддержки MagiCAD, подготовьте следующую информацию:

- Подробное описание возникшей проблемы, код ошибки и содержание сообщения об ошибке, выдаваемое MagiCAD.
- Полный файл отладочного журнала службы лицензий.
- Отчет о лицензиях.